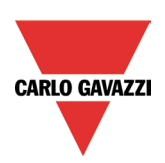

# **BTM STUDIO & BSP download guide**

Rev. 1.0, 12th October 2023

# *Preliminary information*

- BTM Studio is a software suite that includes the following applications:
	- o BTM-PC-IDE
	- o BTM-PC-CLIENT
	- o BTM-PC-RUNTIME

*For more information about BTM Studio see the relevant [user manual](https://www.gavazziautomation.com/images/PIM/MANUALS/ENG/BTM%20Studio%20Manual.pdf)* 

The BSP is the firmware version of your device. To check the BSP version, access the System settings of your device and go to Management. *For more info about how to access system settings clic[k here](http://www.productselection.net/BTM_STUDIO/4.5.1/en/index.html#Manual/System%20Settings%20(Linux)/System%20Settings.htm?TocPath=User%27s%2520Manual%257CHMI%2520device%2520configuration%2520(Linux%2520Devices)%257C_____2)*

# *BTM STUDIO versions and the supported devices*

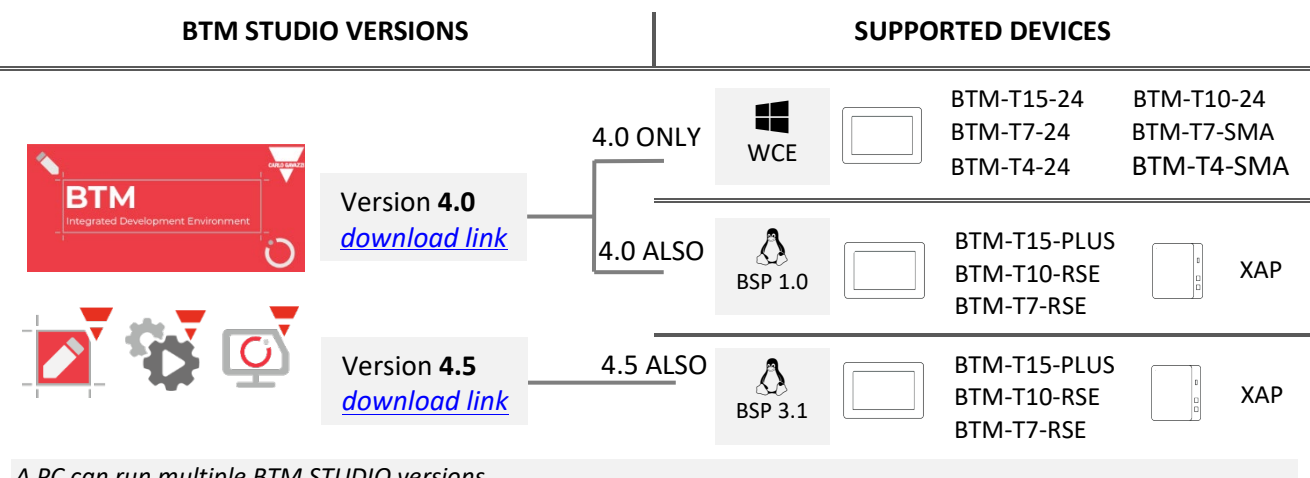

*A PC can run multiple BTM STUDIO versions*

*BTM Studio 4.5 is compatible only with Linux based system with BSP 3.1 onwards.* 

# *The last supported BSP download table*

Please find below the table of the last updated BSP of the Linux based devices

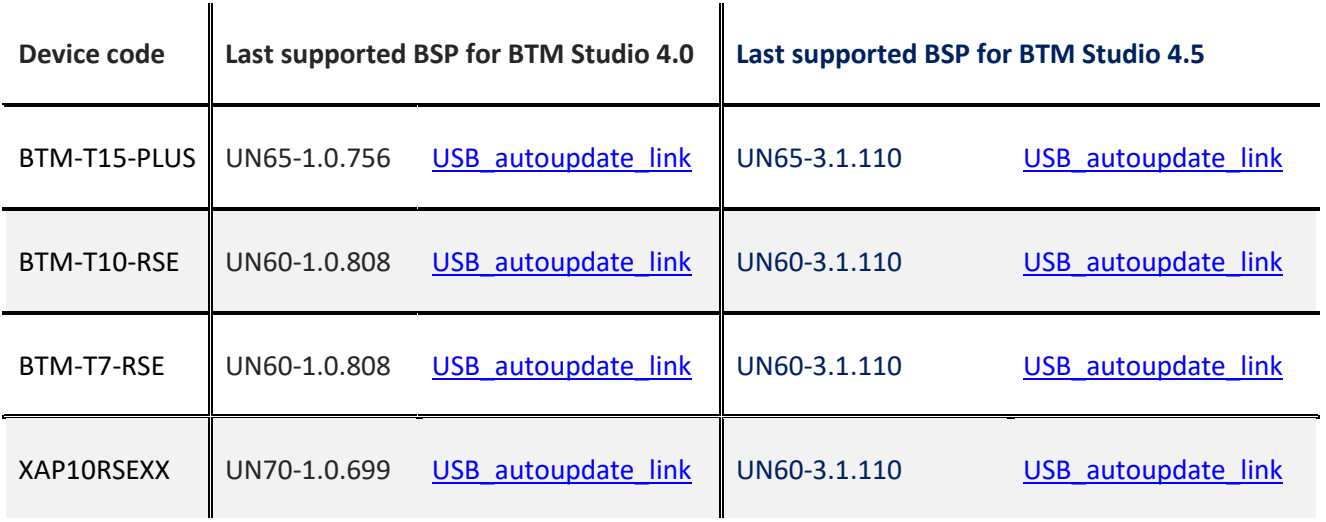

If the USB ports of your devices are not accessible and you need to perform a BSP update please contact your reference sales support person.

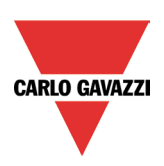

## *How to perform a BSP update using a USB*

#### **Preliminary notes before starting:**

- This procedure is valid only for BSP upgrade, BSP downgrade is not possible with the procedures described below. We do not guarantee the possibility to perform a BSP downgrade for all the devices.
- Download and save your BTM or XAP projects
- The device update may perform a factory reset of the device
- Access the System Settings> Services to check if "Autorun scripts from external storage" service is active in the device
- You need the use of a USB Flash drive FAT32-formatted and empty

#### 1. Download the USB autoupdate package.

*Make sure the downloaded package is for the correct device model, the use of a wrong version may result in* 

*permanent failure* of the device

2. extract BSP files from the package and copy them to the root of the USB drive

*If you have changed the default password you need to go in src folder, open the config file and edit the row* 

### *CFG\_ADMIN\_PASSWORD="Gav@zzi!2015" with your password*

- 4. Power on the device
- 5. Plug in the USB
- 6. The device emits one beep when the automatic process starts
- 7. The device emits three beeps when the automatic process ends
- 8. Remove the USB
- 9. Power off and power on the device